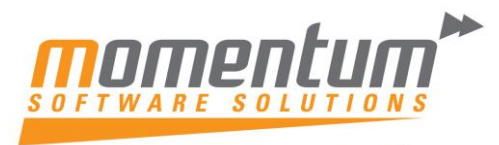

Take your business to the next level

# **FAQ: Why can't I log into EXO?**

## **Overview**

If you can't log into EXO, and keep getting a pop up saying your EXO application user count limit has been reached, there might be a few reasons why.

In the pop up it shows you the number of licensed users, and the number of users connected. If you have 8 licensed users, 8 people can be logged into that EXO module at the same time. If 9 or more people try to connect at the one time, the pop up will appear saying you have reached your user limit.

You may simply require more application licences to accommodate the number of users who wish to access the EXO database concurrently. If so we can help by providing you with additional licences. There are however a few steps you should follow first to determine why your user limit has been reached.

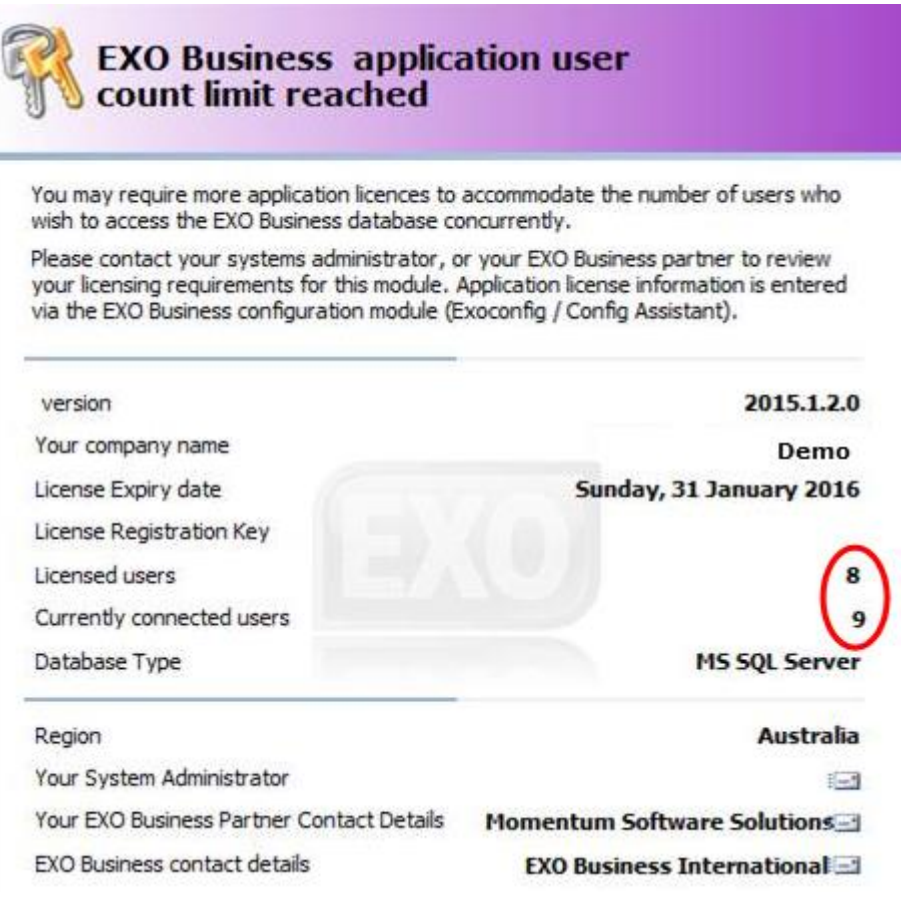

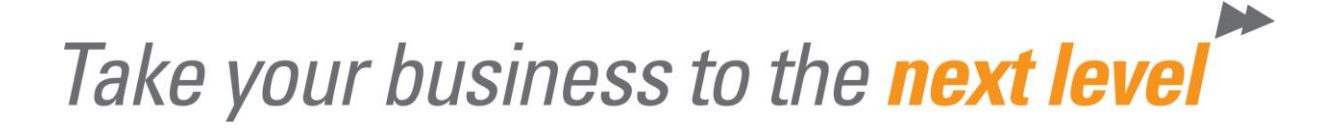

## **Step 1: See who is logged in**

Your first step should be to see how many and which users are logged into EXO. It is possible for users to log into EXO twice on the same computer, causing them to be treated as two users, so it is worth checking to see if anyone has logged in twice.

To see who is logged into EXO, go to Help  $\rightarrow$  About

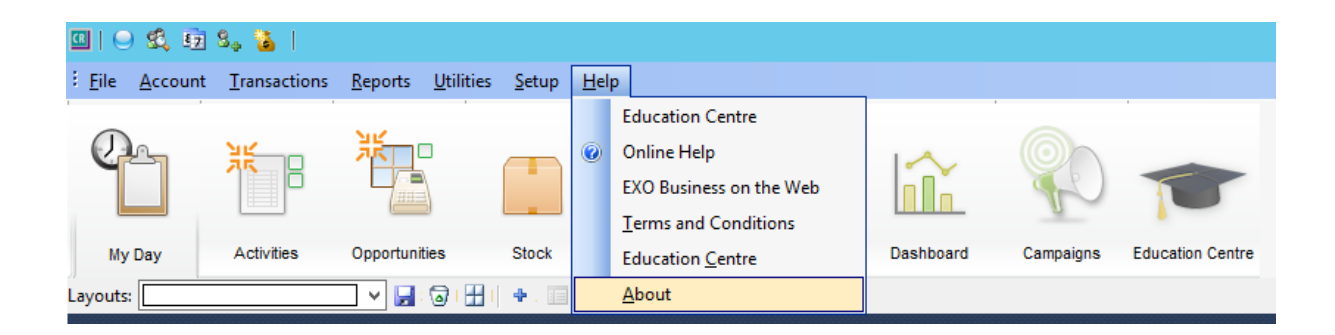

#### When this screen appears, click on **Registration Details**

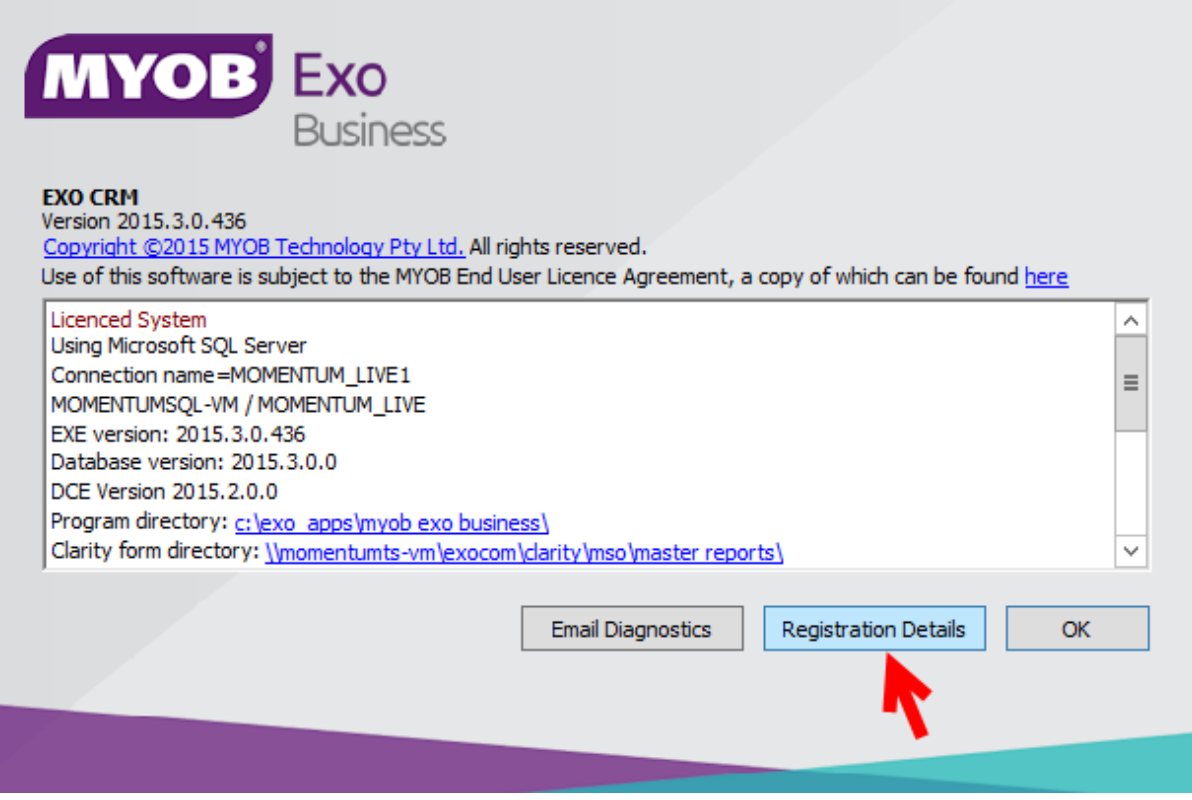

**Version 2015.01** The information contained in this document is intended to be a guide for using your software. It is not accounting, bookkeeping or payroll advice. You should seek advice or clarification from your professional advisor in respect of these matters.

# Take your business to the next level

#### You will then need to click on **Currently connected users**

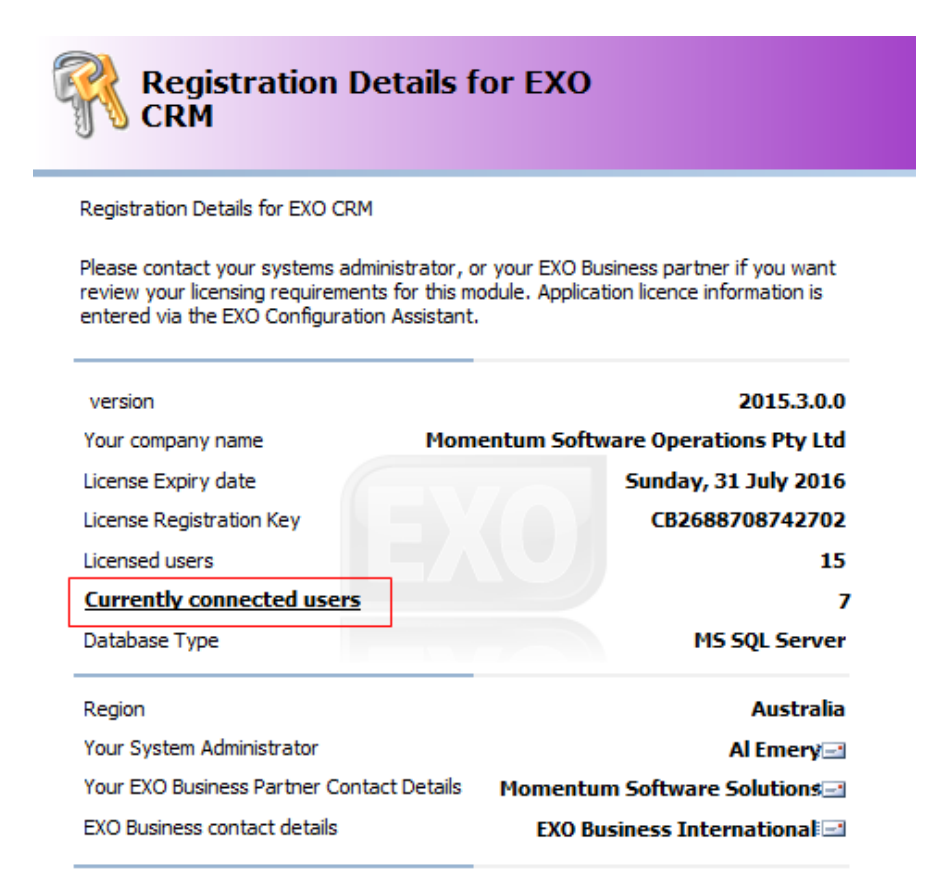

The **Online Users** screen will appear. You can now see how many users are logged in to a particular module. Click on the arrow next to the computer icons to see who is logged in.

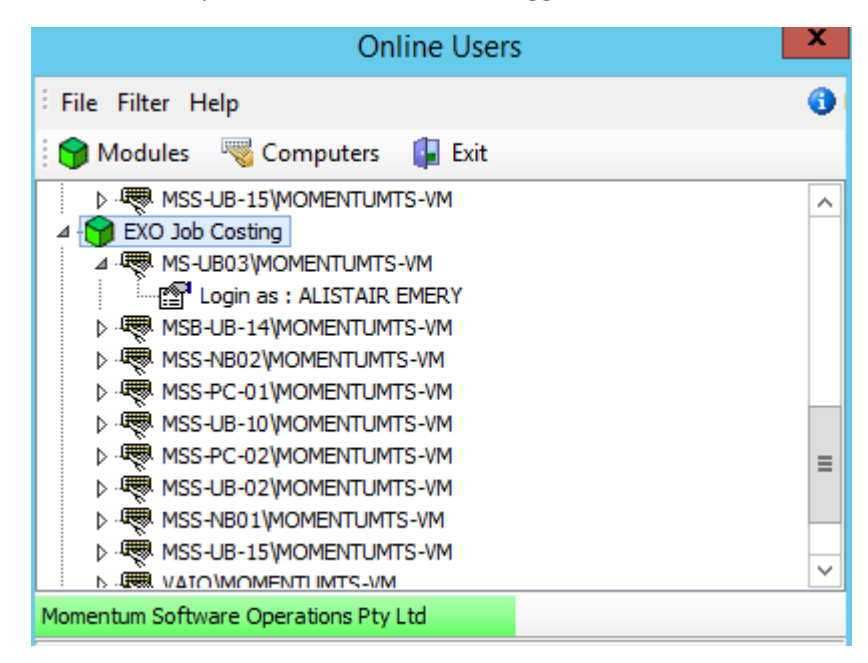

**Version 2015.01** The information contained in this document is intended to be a guide for using your software. It is not accounting, bookkeeping or payroll advice. You should seek advice or clarification from your professional advisor in respect of these matters.

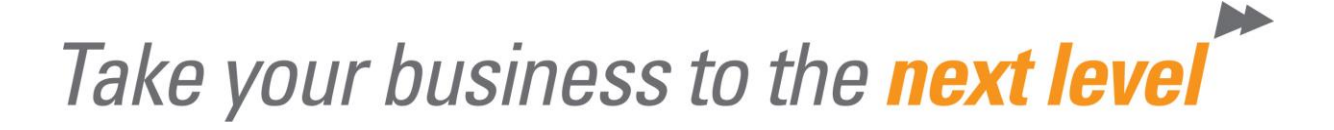

## **Step 2: Check to see whether users have logged off the server**

A common mistake is that people connecting via a terminal server don't log off correctly. Users click close instead of logging out, which causes EXO and the server to treat them as logged in.

To check whether users are logged in to the terminal server, press **Ctrl + Alt + End** in a terminal server session, go to **Task Manager and** click on **Users**. If any users are showing as disconnected, and were logged into EXO when they disconnected, they would be using an EXO licence.

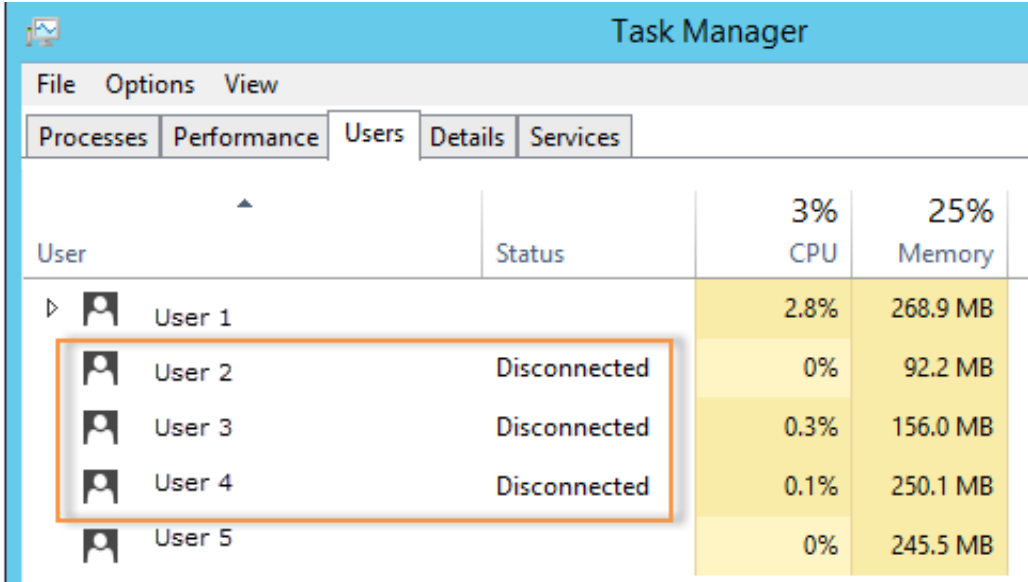

NOTE: Ctrl + Alt + End may not be available, check with system admin.

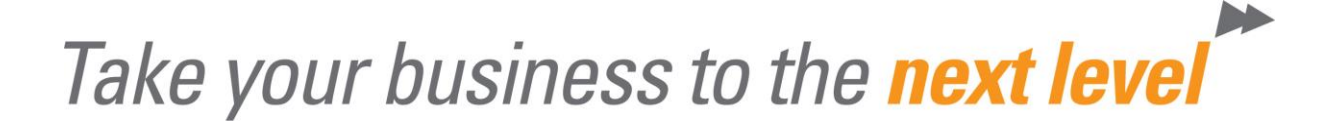

### **Step 3: Use Momentum Easy Maintenance**

If you have a **[Momentum Easy Maintenance](http://www.momentumsoftwaresolutions.com.au/custom-solutions/momentum-easy-maintenance)** application this is the simplest way to see who is connected to EXO. It shows the users last activity, and gives you the option to log a user out of EXO. For e.g. you could find that a user hasn't been active since earlier in the morning, and choose to log them out.

Go to Utilities  $\rightarrow$  Momentum  $\rightarrow$  Momentum Easy Maintenance  $\rightarrow$  Current Logins  $\rightarrow$  Expand the Company  $\rightarrow$  Expand the Module  $\rightarrow$  Logged in users and their last activity will appear  $\rightarrow$  Right click to close the connection for a user

File Help

## **Momentum Easy Maintenance**

 $(15.6.2600.0)$ 

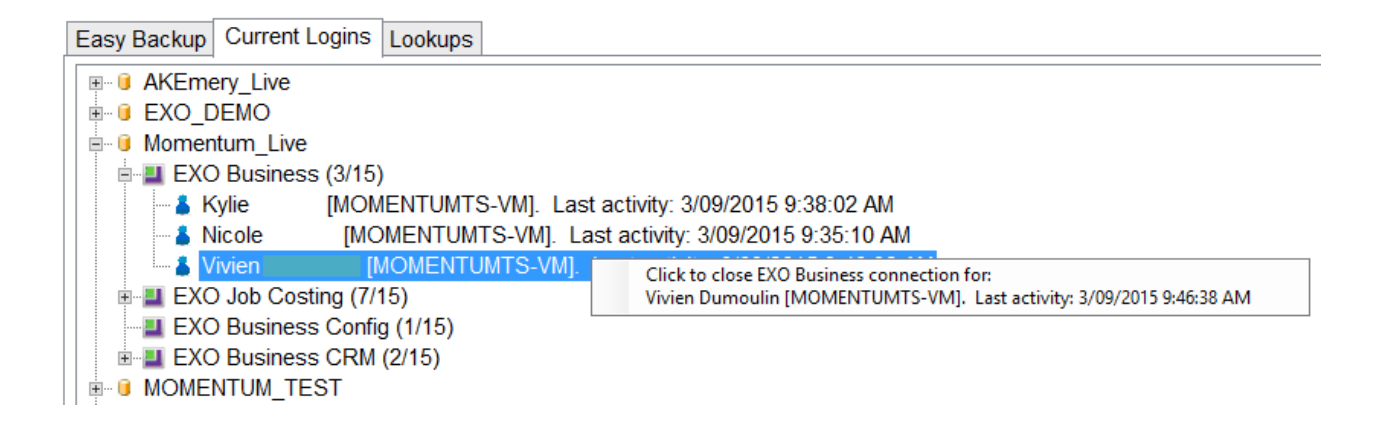

## **Still can't find a solution?**

If you have tried all the steps listed, and are still unsure as to why you can't log onto EXO, please contact our Support Desk **(07) 5478 1877**